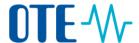

### Surrender of allowances to be compliant

# Surrender of allowances – propose a transaction by Authorised Representative

#### Introduction

The allowances equal to emissions produced from installation in the previous calendar year must be surrendered between **1 January and 30 September of the current calendar year**, but the system allows you to do it at any time.

The "surrender of allowances" is the transaction type used to compensate the verified emissions and calculate the account's compliance status for a year.

Only the Authorised Representatives of the following account types may perform this type of transaction:

Operator holding account
Aircraft operator holding account

The surrender of allowances can be performed any time and in any situation of the account (e.g. blocked accounts can still surrender, and you can execute a surrender transaction in a public holiday or after working hours).

However, depending on the execution date, a surrender transaction will be accounted for one compliance year or another. The yearly compliance figure is calculated at the end of September, when the system verifies if your account surrendered enough allowances to compensate for the amount of verified emissions during the calculated phase.

Any surrender transaction executed after  $30^{\text{th}}$  September will be accounted for the following compliance year.

### Surrender announcement

Every year, during the month of September, a notification is displayed when accessing accounts needing to surrender in order to be compliant.

To Authorised Representatives with an approver role:

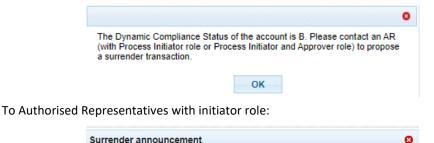

The Dynamic Compliance Status of the account is B. A surrender transaction needs to be proposed to render this account compliant

Propose surrender Cancel

If you see this message and click the "Propose surrender" button, you will be redirected to the "Surrender of allowances" page, where you can verify the transaction suggested by the system before submitting it.

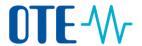

## Allowances to surrender

You can surrender different types of allowances depending on the account type and phase:

| Phase   | Account Type                      | Allowances to surrender                                                                                                    |  |
|---------|-----------------------------------|----------------------------------------------------------------------------------------------------|--|
| Phase 3 | Operator Holding Account          | - Phase 3 General Allowances                                                                                                    |  |
| Phase 3 | Aircraft Operator Holding Account | <ul><li>Phase 3 General Allowances</li><li>Phase 3 Aviation Allowances</li></ul>                                                                             |  |
| Phase 4 | Operator Holding Account          | <ul> <li>Phase 3 General Allowances</li> <li>Phase 3 Aviation Allowances</li> <li>Phase 4 General Allowances</li> <li>Phase 4 Aviation Allowances</li> </ul> |  |
| Phase 4 | Aircraft Operator Holding Account | <ul> <li>Phase 3 General Allowances</li> <li>Phase 3 Aviation Allowances</li> <li>Phase 4 General Allowances</li> <li>Phase 4 Aviation Allowances</li> </ul> |  |

You can use EU or Swiss allowances indistinctly.

#### Step by step

The following interface elements are used to execute this task:

| Step | Action                                                                                                    | Interface                                                                                         |
|------|----------------------------------------------------------------------------------------------------|---------------------------------------------------------------------------------------------------|
| 1    | As an Authorised Representative with initiator or initiator and approver rights, please login to the Union Registry from this address:  www.povolenky.cz Choose Menu and then Accounts. Then choose a relevant account for surrendering. | Accounts  Account Request  Claim account  Release account  List of account requests  Transactions |
| 2    | Click the balance of your account. The "Holdings" tab of the "Account details" page opens.                                                                                                    | ф Ваlance Sta                                                                                     |
| 3    | Click on <b>Propose a transaction.</b>                                                                                                    | Propose a transaction                                                                             |
| 4    | Click on <b>Surrender of allowances</b> to select this type of transaction. The "Surrender of allowances" page opens.                                                                                                    | Compliance:<br>Surrender of allowances                                                            |
| 5    | Indicate the <b>number</b> of units in the field Quantity to surrender.                                                                                                    | Quantity to surrender                                                                             |
| 6    | Click <b>Submit</b> to continue. The "Surrender Confirmation" dialog box open.                                                                                                    | Submit                                                                                            |
| 7    | Click <b>Confirm</b> to confirm your transaction.                                                                                                    | Surrender Contensions  Units General Associate  Contens Cancell  Contens Cancell                  |

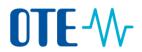

| 8  | Sign your transaction via SMS code. Or go to step                                                                                                    | Requested by CSEUR  Descriptor. Transaction Signature  Resour Please, son the transaction with your strong password |  |  |  |
|----|----------------------------------------------------------------------------------------------------|----------------------------------------------------------------------------------------------------|--|--|--|
|    | No. 10 to sign the transaction via EU Login Mobile                                                                                                    | Password                                                                                                    |  |  |  |
|    | App. Enter your password and your mobile phone                                                                                                    | Mobile phone  International format including country code, e.g. for Belgium +32 123 45 67 89                        |  |  |  |
|    | number and click on <b>Sign</b> .                                                                                                    | Sign                                                                                                    |  |  |  |
| 9  | A challenge code is sent to your mobile phone                                                                                                    | SMS text challenge                                                                                                  |  |  |  |
|    | Enter the code you received and click on <b>Sign</b> . Go to step 12.                                                                                                    | Sign                                                                                                    |  |  |  |
| 10 | Sign your action in EU Login.                                                                                                    | Password                                                                                                    |  |  |  |
|    | Enter your password and scan the QR code with                                                                                                    |                                                                                                    |  |  |  |
|    | your EU Login Mobile app, enter the information                                                                                                    |                                                                                                    |  |  |  |
|    | displayed on the EU Login signature page and tap                                                                                                    |                                                                                                    |  |  |  |
|    | Continue.                                                                                                    |                                                                                                    |  |  |  |
| 11 | Enter the "Code generated by your app" and click                                                                                                    | Code generated by your app                                                                                          |  |  |  |
|    | Sign.                                                                                                    | -                                                                                                    |  |  |  |
| 12 | The "Surrender of allowances" page opens again indicating that your transfer is                                                                                                    |                                                                                                    |  |  |  |
|    | recorded and giving a transaction id.                                                                                                    |                                                                                                    |  |  |  |
|    |                                                                                                    | <u> </u>                                                                                                    |  |  |  |
|    | surrender of allowances  Your surrender proposal has been recorded and assigned the identifier EU20                                                                                                    | 1900                                                                                                    |  |  |  |
|    | Your surrender proposal has been recorded and assigned the identifier EU/2U809  Phase 3 (2015-5000):                                                                                                    |                                                                                                    |  |  |  |
|    | Compliance The table below as a summer of the correlation information for the current commitment period You should                                                                                                    |                                                                                                    |  |  |  |
|    | surrender a quantify equaliser to that indicated by Complaines Eurondeed Pending is the quantify being surrendered in which the transcribus are not completed on which the transcribus are not completed on the complete surrendered the completed of the completed of the completed o |                                                                                                    |  |  |  |
|    | Curriciane Summittee Units 2 Compliance Seales published a previous to May .  Clary over firm previous period 2 Compliance Seales published a previous to May .  Compliance Figure 2  Pendios Summediend 1                                                                                                    |                                                                                                    |  |  |  |
|    | Once signed, your transaction might need to be app                                                                                                    | proved by another                                                                                                   |  |  |  |
|    | representative (depending on your trusted account                                                                                                    | _                                                                                                    |  |  |  |
|    | This transaction type has no delay in its execution and it is not affected by the                                                                                                    |                                                                                                    |  |  |  |
|    | Union Registry business hours window.                                                                                                    |                                                                                                    |  |  |  |

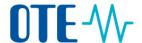

### Approve of transaction by another Authorised Representative

#### Introduction

Once signed, your transaction might need to be approved by another representative (depending on your trusted account list preferences).

# Surrender pending

If a surrender transaction is pending for approval during the month of September, a notification is displayed when accessing the account.

To the initiator of the surrender:

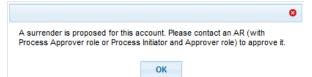

To another account representative, able to act upon the surrender request:

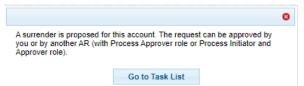

If you see this message and click the "Go to Task List" button, you will be redirected to the Task List, where you will be able to verify the surrender submitted before approving it.

#### Step by step

As an Authorised Representative (with approver or initiator and approver rights), please login to the Union Registry from the address <a href="www.povolenky.cz">www.povolenky.cz</a> To approve the transaction please follow these steps:

| Step | Action                                                                                                    | Interface                                                                  |
|------|----------------------------------------------------------------------------------------------------|----------------------------------------------------------------------------|
| 1    | In Menu choose <b>Task List</b> .                                                                                        | Home page Task list Accounts                                               |
|      | The "Task List" page opens where all the transactions to be approved are listed.                                         | * Accounts                                                                 |
| 2    | Search for the transaction you want to approve.                                                                          |                                                                            |
| 3    | Click the check box related to the transaction you want to claim.                                                        | Request ID Addition of account to Trusted Account List                     |
| 4    | Click <b>Claim task</b> to reserve the task to you and indicate to other users that you are working on this transaction. | Claim task                                                                 |
| 5    | Your name appears in the "Claimant" column.                                                                              | Name   Claimant   Approve Transaction Request  Claimant   Usersix TRAINING |
| 6    | Click the task ID to view the specific content of the task to be approved.                                               | <u>522026</u>                                                              |

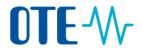

| 7  | Check all data in the transaction. If you want to approve a transaction click to <b>Approve</b> your approval.                                                                                 | Approve                                                                                                    |
|----|----------------------------------------------------------------------------------------------------|----------------------------------------------------------------------------------------------------|
| 8  | A confirmation dialog box opens Enter a comment and click <b>Confirm</b> to confirm your approval.                                                                                             | Confirmation  Connect  Continue  Confirm  Continue  Continue  Cont |
| 9  | Sign your transaction via SMS code. Or go to step No. 11 to sign the transaction via EU Login Mobile App. Enter your password and your mobile phone number and click on <b>Sign.</b>           | Requested by CSEUR Description Transaction Signature Research Research Section Section |
| 10 | A challenge code is sent to your mobile phone  Enter the code you received and click on <b>Sign</b> .  Go to step 13.                                                                          | SMS text challenge                                                                                                    |
| 11 | Sign your action in EU Login. Enter your password and scan the QR code with your EU Login Mobile app, enter the information displayed on the EU Login signature page and tap <b>Continue</b> . | Password                                                                                                    |
| 12 | Enter the "Code generated by your app" and click Sign.                                                                                                    | Code generated by your app                                                                                                    |
| 13 | The task is completed and a green confirmation message is displayed.                                                                                                    | The set of the second section of the second section of the section of the second section of the section of the  |

**More information** The transaction is immediately completed without having to wait for any delay.